# 119C‐EA形 交流計測装置

取扱説明書

# 昭和電子工業株式会社

 $JR$  0 5 3 - 6 8 5 1 TEL 042-778-2112 FAX 042-778-4738

# 119C-EA形 高配計測装置 取扱説明書

### 概 要

電圧・電力量及び、高配各回線の電圧・電流を計測してデータ処理を行い、これを保存して必要時に本体の液晶 本装置は、50Hz区間のME化配電盤を採用している変電所において、高圧配電用変圧器(配変)各回線の電流・ 画面に表示されるメニュを操作して、所定のデータを表示・記録することができます。又、このデータをメモリカード に記憶させて、パソコンにて帳票出力することが可能な装置です。

#### **構 成** (最大構成)

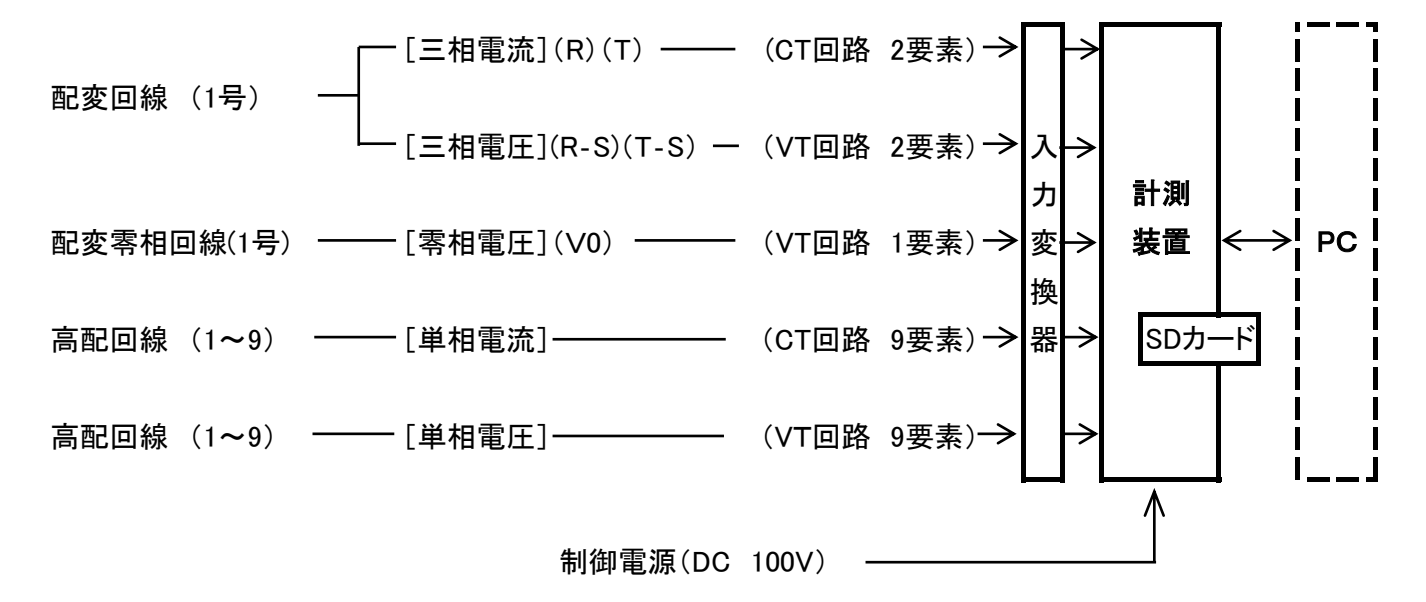

≪装置構成≫

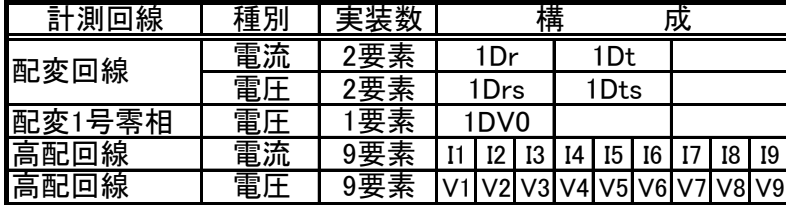

# 計測仕様

- 1.電流の計測範囲 定格電流 AC 5A [計測範囲] 0.02A~7A
- 2.電圧の計測範囲 定格電圧 AC 110V [計測範囲] 30V~150V・(零相)10V~190V
- 3.応答性 100mS (電圧・電流・電力量共)

4.計測精度 [電圧・電流] 誤差;フルスケールに対して±1%以下 [電力量] JISC1216普通級相当

5.VT比・CT比 [設定範囲] VT比…0.0~999.9

CT比…0~999

注1.VT比を0.0又は、CT比を0に設定した回線は、計測しません。 注2.VT・CT比の設定により、VT・CTの一次側換算値にて表示・印字します。

6.電力量乗率 [設定範囲] 1・10・100 (3点選択) (イニシャル:10)

7.計測回路消費VA [電圧計測回路] 1VA以下

[電流計測回路] 0.1VA以下

# 機 能

### 1.表 示

本体の液晶表示部に表示される 「ヒョウジ」画面を操作して次表の各項目のデータを表示する ことができます。

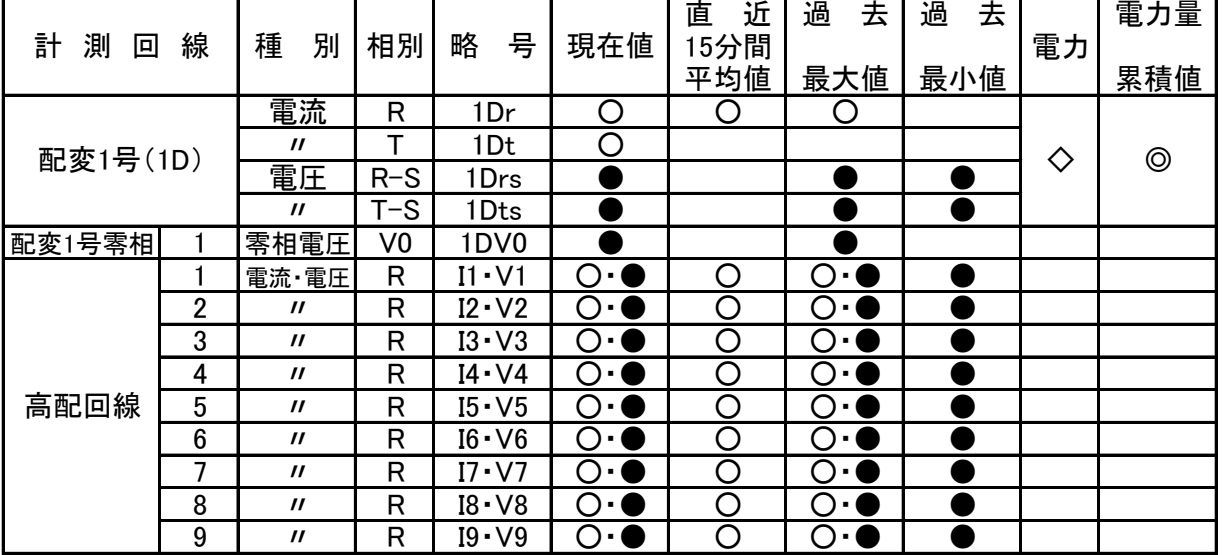

○…電流[A]・●…電圧[V]・◇…電力[kW]・◎…電力量[kWh]

注1. 直近15分間平均値:1分毎に計測した過去15分間の(1分間の平均値・15個)の平均値

注2. 電力・電力量は、配変一次の「電流」と、配変二次の「電圧」×配変の「変圧比」から演算して求めます。

# 一般仕様

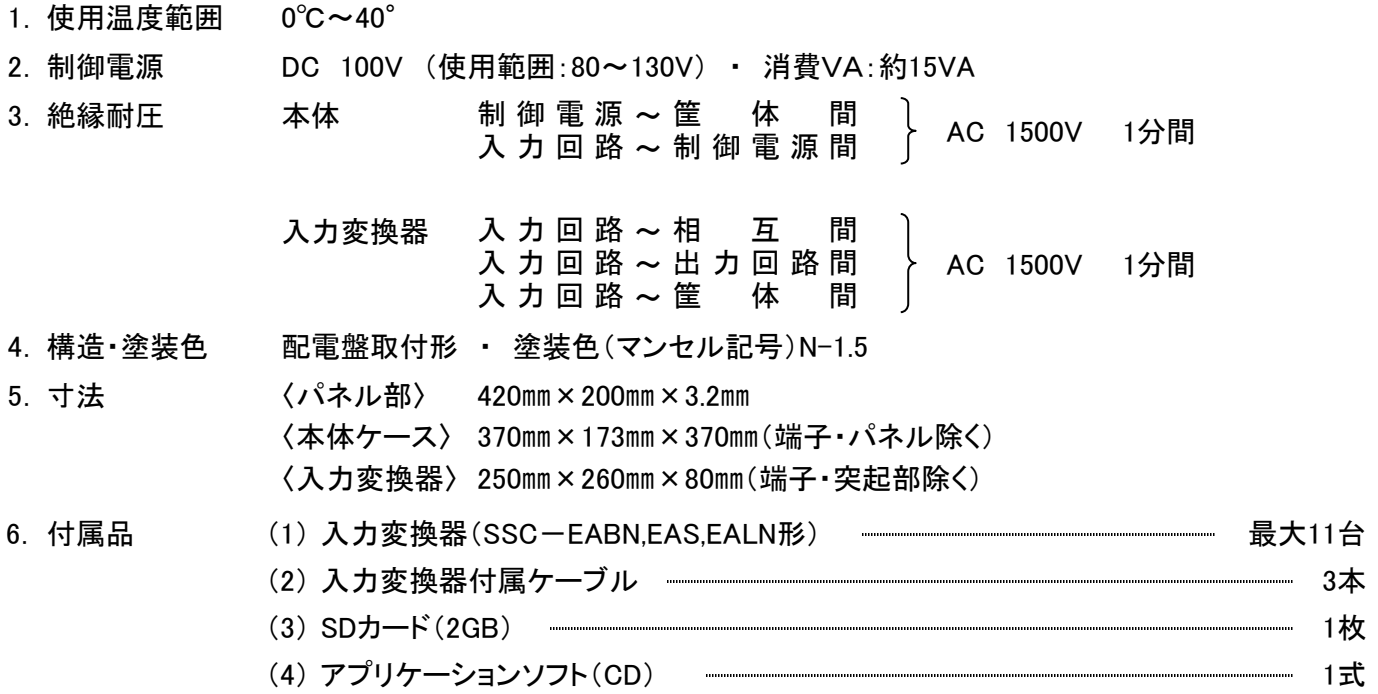

# 各部の名称と機能

 本装置は、変電所の高配設備の各回線の負荷状態を計測してデータ処理を行い、所定のデータを45日間保存して必要時に所定 のデータを「表示」,「記録」,「設定」することができます。

 これらの操作は、操作パネルの液晶表示部の画面に表示される操作メニューに従って、「矢印」キーや「CL」キー、「SET」キー等を 操作して行います。

#### 1.操作パネル各部の名称と機能

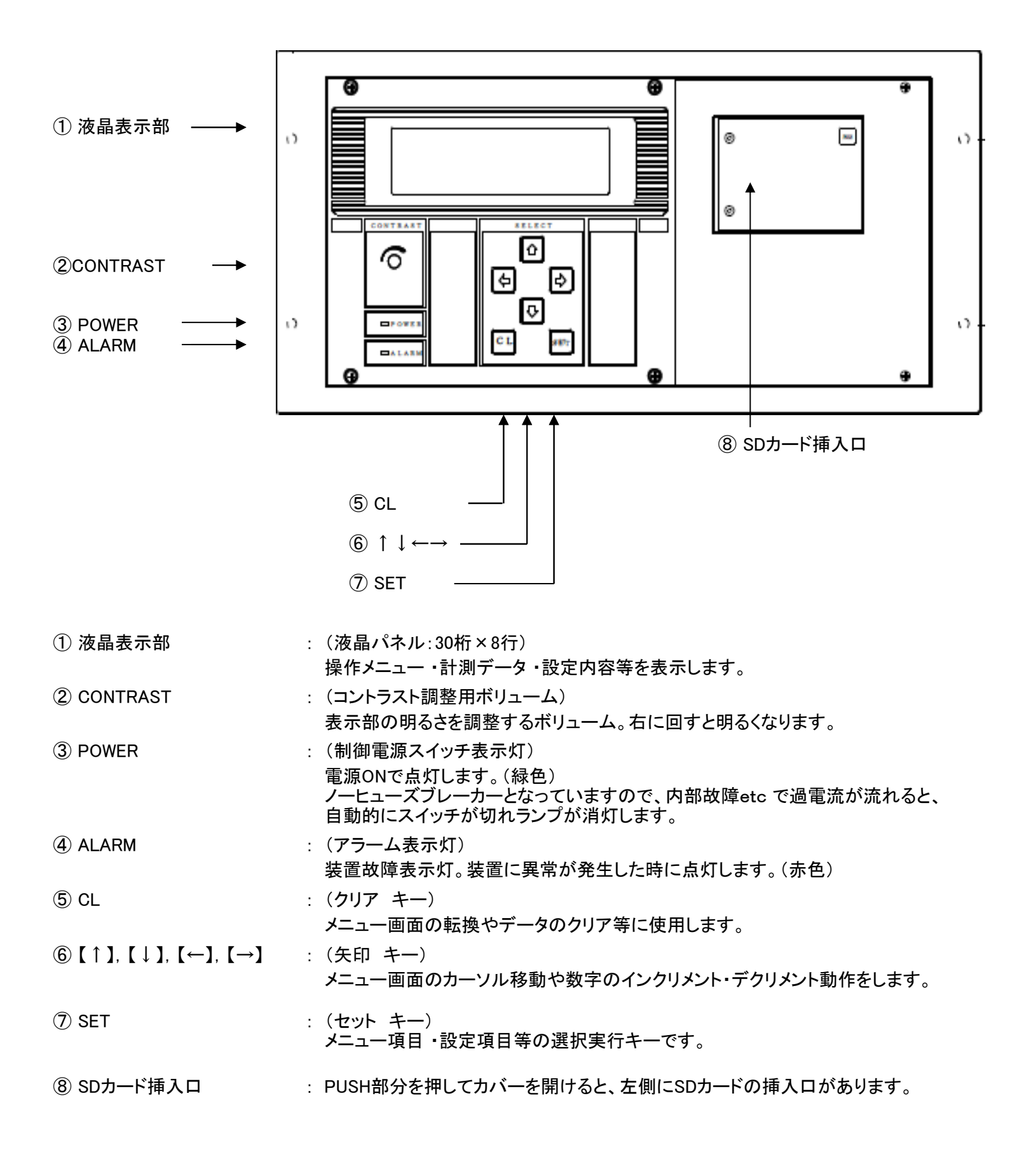

# 操作メニューの構造 (#○○は、液晶パネル画面№です。)

「ヒョウジ」,「プリント」,「セッテイ」,「カード」の操作手順を示すメニューは、次のように構成されています。

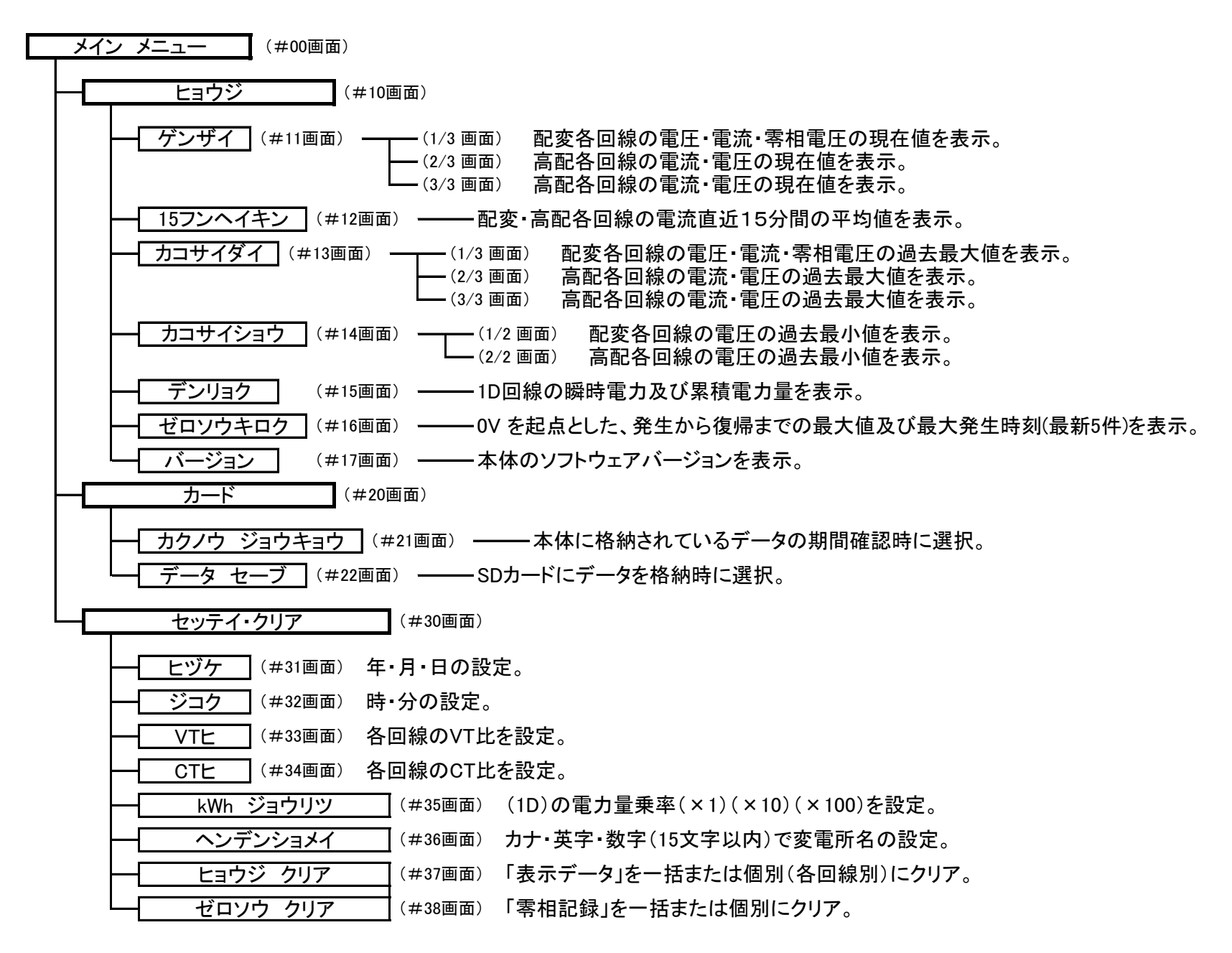

## 操作のはじめに

装置の後面にある「電源スイッチ」を入れると、最初の画面に「イニシャライズチュウ」と表示され ますが、4~5分経って「初期化」が終わると、次の「メインメニュー」(#00画面)が表示されます。

- 注1. 「イニシャライズチュウ」表示中は、どのキーを押しても動作しません。
- 注2. 画面はバックライト効果で明るくなっていますが、そのまま放置すると約30分でバック ライトが消えて画面が暗くなりますが、 いずれかのキーを押すとまた明るくなります。

◎ 電源投入時 内部初期設定中に表示します。

イニシャライス゛チュウ

◎ 電源投入時 RAMチェックエラーがあると表示します。(17頁 トラブルシューティングへ)

$$
\wedge - \vdash \quad \quad \bot \; \ni -
$$

(#00画面) メイン メニュー

変電所名(設定した変電所名が表示されるスペース)

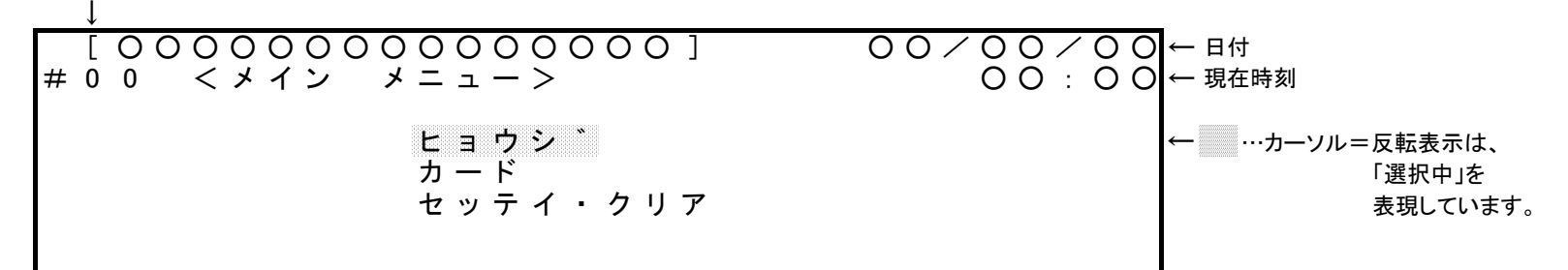

液晶表示パネルに「メイン メニュー」が表示されます。

上記画面の状態で【↓】を押すと、カーソル(反転表示)が下段(カード)に移ります。 以下この動作を「選択」といいます。

この画面で、【↑】or【↓】を押して希望するメニューを選択し、【SET】を押して次の画面に 進めます。

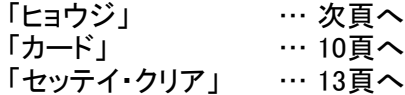

尚、各メニュー画面で表示される回線略号の意味する回線名等は次のとおりです。

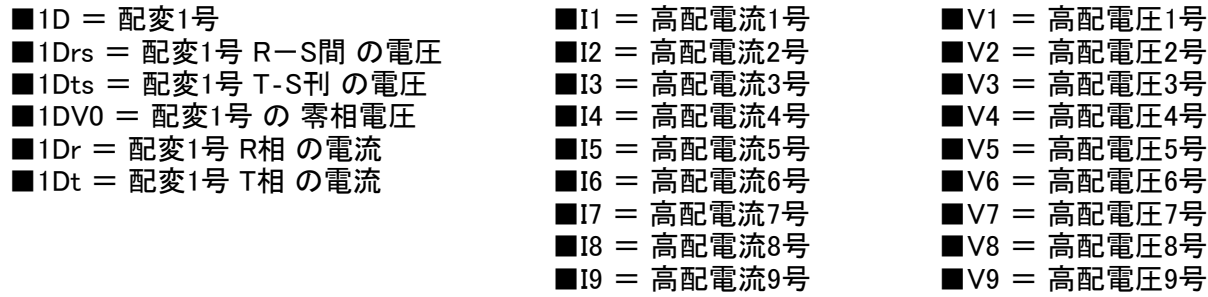

(#10画面) ヒョウジ

#### 表示を選択した場合(#10) 1.

<メイン メニュー>(#00画面)で「ヒョウジ 」を選択し、【SET】を押すと下記画面となります。

[ ○ ○ ○ ○ ○ ○ ○ ○ ○ ○ ○ ○ ○ ○ ○ ] ○ ○ / ○ ○ / ○ ○ # 1 0 < ヒ ョ ウ シ ゛ > ○ ○ : ○ ○ ケ゚ンサ゚イ<br>15フンヘイキン ヴロソウキロク<br>カコサイタ゚イ パージ゚ョン 1 5 フン ヘ イ キ ン カ コ サ イ タ ゛ イ カ コ サ イ シ ョ ウ

「現在」,「15分平均」,「過去最大」,「過去最小」,「電力」,「零相記録」,「バージョン」の中から 【↑】or【↓】で選択し、【SET】を押して次の画面に進めます。

【CL】を押すと<メイン メニュー>(#00画面)に戻ります。

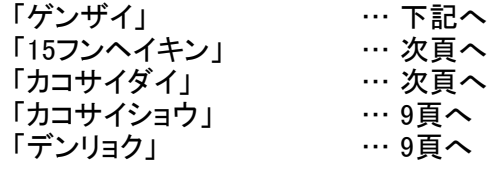

#### 1-1. 現在を選択した場合(#11)

1Drs,1Dts(電圧),1DV0(零相電圧)と、1Dr,2Dt(電流)の現在値を[1/3]画面に、 I1~I5(電流)と、V1~V5(電圧)の現在値を[2/3]画面に、 I6~I9(電流)と、V6~V9(電圧)の現在値を[3/3]画面に各々表示します。

注.表示データは1秒毎に更新されます。

[1/3]画面

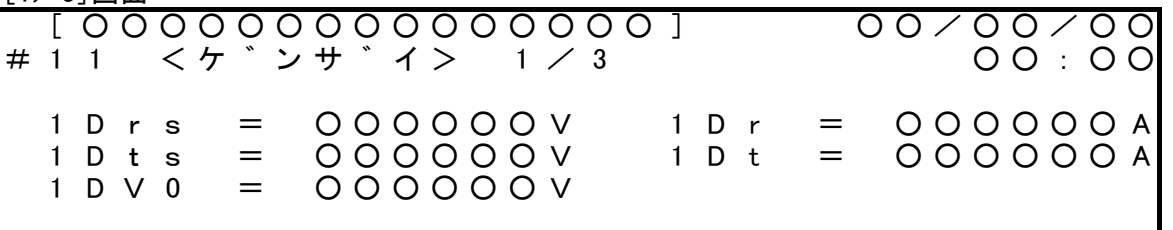

この画面で【↓】を押すと、2/3画面に替わります。

この画面で【↑】を押すと、3/3画面に替わります。

【CL】を押すと、前の<ヒョウジ>(#10画面)に戻ります。

注. <セッテイ・クリア>で「VT比」,「CT比」を"000"に設定した回線は、"\*\*\*\*"を 表示 し、計測値が計測範囲外の場合は、"----"を表示します。

[2/3]画面

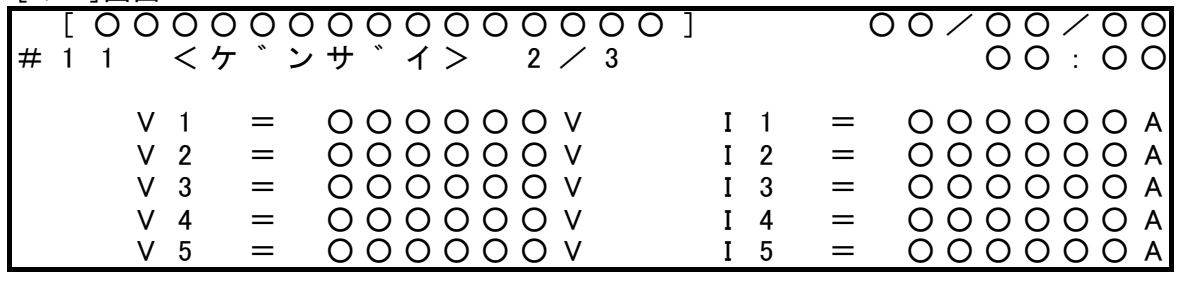

この画面で【↓】を押すと、3/3画面に替わります。 この画面で【↑】を押すと、1/3画面に替わります。 【CL】を押すと、前の<ヒョウジ>(#10画面)に戻ります。

[3/3]画面

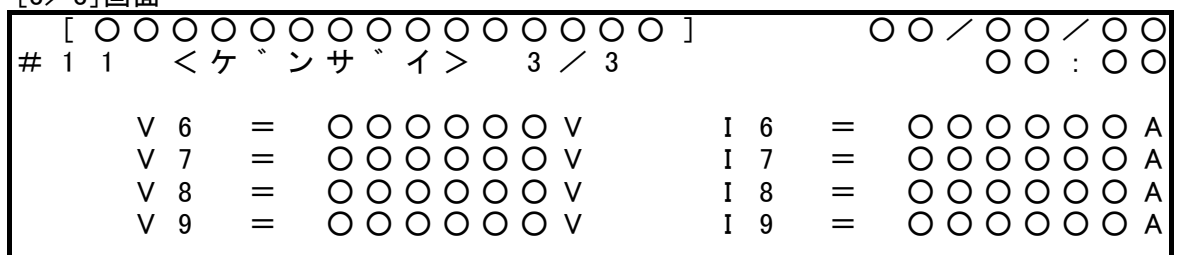

この画面で【↓】を押すと、1/3画面に戻ります。

この画面で【↑】を押すと、2/3画面に戻ります。

【CL】を押すと、前の<ヒョウジ>(#10画面)に戻ります。

#### 1-2.15分平均を選択した場合(#12)

1Dr,I1~I9(電流)の直近15分の平均値を画面に表示します。

注.表示データは1秒毎に更新されます。

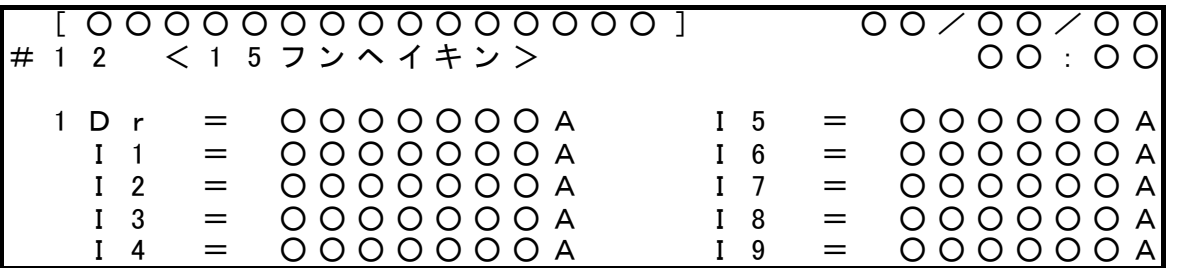

【CL】を押すと、前の<ヒョウジ>(#10画面)に戻ります。

#### 1-3. 過去最大を選択した場合(#13)

1Drs,1Dts(電圧),1DV0(零相電圧と、1Dr(電流)の過去最大値を[1/3]画面に、 V1~V5(電圧)と,I1~I5(電流)の過去最大値を[2/3]画面に、 V6~V9(電圧)と,I6~I9(電流)の過去最大値を[3/3]画面に各々表示します。 注.表示データは1秒毎に更新されます。

[1/3]画面

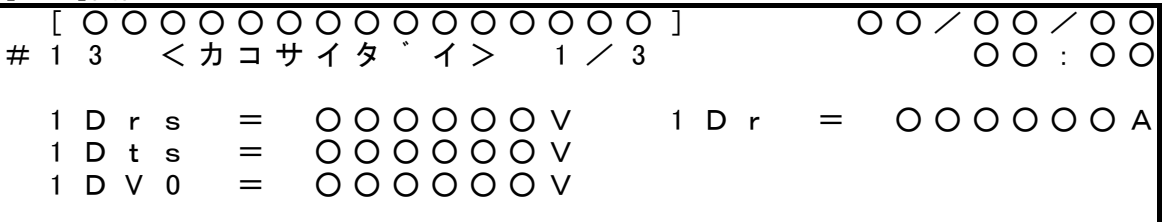

この画面で【↓】を押すと、2/3画面に替わります。 この画面で【↑】を押すと、3/3画面に替わります。 【CL】を押すと、前の<ヒョウジ>(#10画面)に戻ります。

[2/3]画面

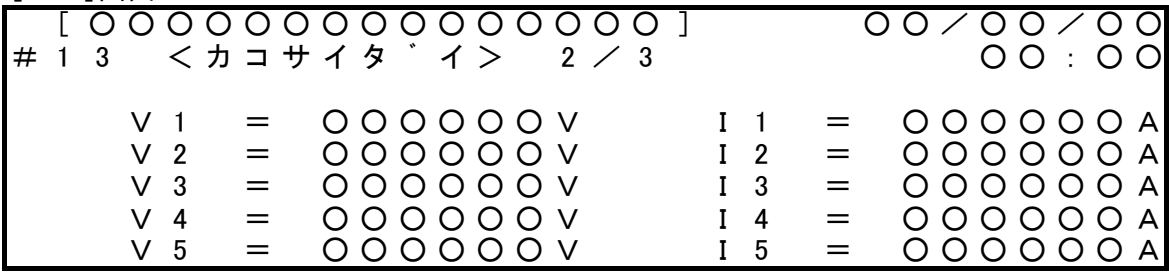

この画面で【↓】を押すと、3/3画面に替わります。 この画面で【↑】を押すと、1/3画面に替わります。 【CL】を押すと、前の<ヒョウジ>(#10画面)に戻ります。

[3/3]画面

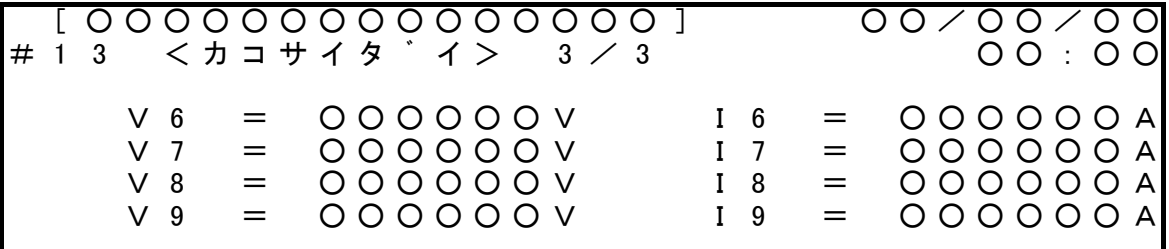

この画面で【↓】を押すと、1/3画面に替わります。

この画面で【↑】を押すと、2<mark>/3画面に替わります</mark>。

【CL】を押すと、前の<ヒョウジ>(#10画面)に戻ります。

#### 1-4.過去最小を選択した場合(#14)

1Drs,1Dts(電圧)の過去の最小値を[1/2]画面に、 V1~V9(電圧)の過去の最小値を[2/2]画面に表示します。

注.表示データは1秒毎に更新されます。

[1/2]画面

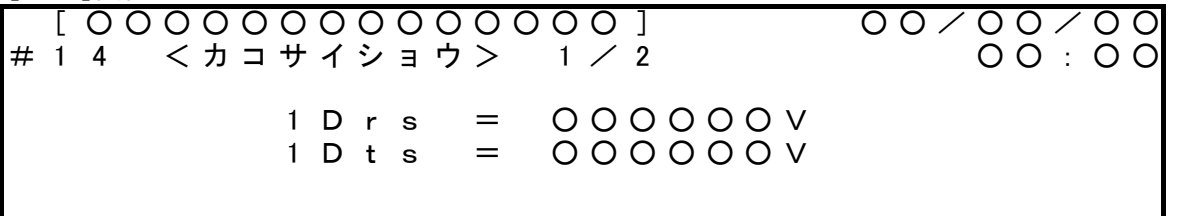

この画面で【↓】または【↑】を押すと、2/2画面に替わります。 【CL】を押すと、前の<ヒョウジ>(#10画面)に戻ります。

[2/2]画面

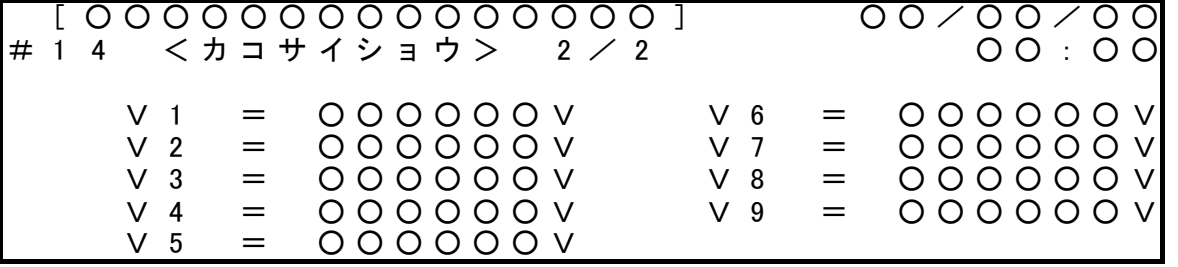

この画面で【↓】または【↑】を押すと、1/2画面に替わります。 【CL】を押すと、前の<ヒョウジ>(#10画面)に戻ります。

## 1-5.電力を選択した場合(#15)

1Dの累積電力量の現在値と瞬時電力の現在値、 回線別乗率(表示値×乗率=真値)を画面に表示します。

- 注.(×○○○)は、電力量乗率です。 乗率は、"×1","×10","×100"の3種で、<セッテイ・クリア>で設定した値を 表示 します。
- 注. <セッテイ·クリア>で「CT比」を"000"に設定した回線は、"\*\*\*\*\*\*\*\*\*"を 表示します。
- 注.表示データは1秒毎に更新されます。

[ ○ ○ ○ ○ ○ ○ ○ ○ ○ ○ ○ ○ ○ ○ ○ ] ○ ○ / ○ ○ / ○ ○ # 1 5 < テ`ンリョク> ○ ○ : ○ ○ 1 D = 0000000 k W 1 D = 0000000 k W h  $(1 D = x 000)$ 

【CL】を押すと、前の<ヒョウジ>(#10画面)に戻ります。

#### 1-6. 零相記録を選択した場合(#16)

零相記録(最新5件)を表示します。

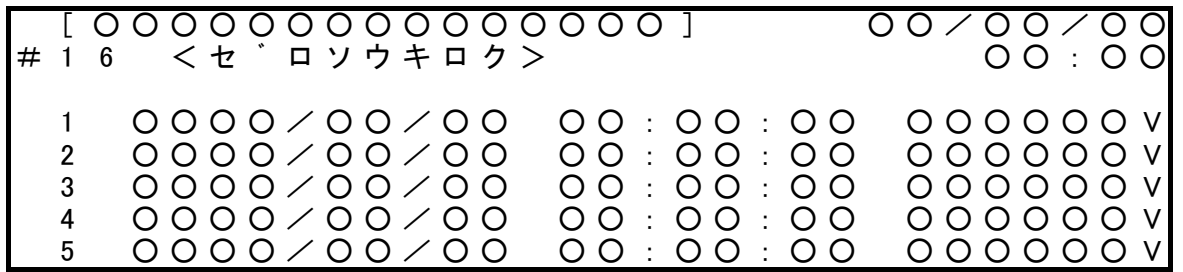

#### 1-7. バージョンを選択した場合(#17)

本体ソフトウェアのバージョンを表示します。

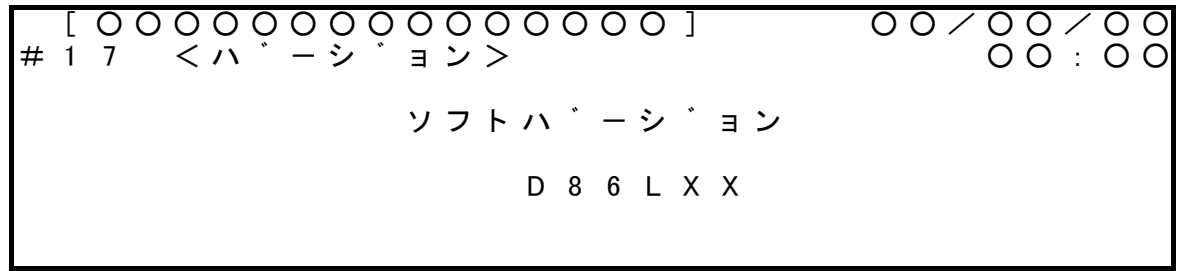

注.XXはバージョンを表す

(#20画面)

カードを選択した場合(#20) 2.

カード

<メイン メニュー>(#00画面)で「カード」を選択し、【SET】を押すと下記画面となります。

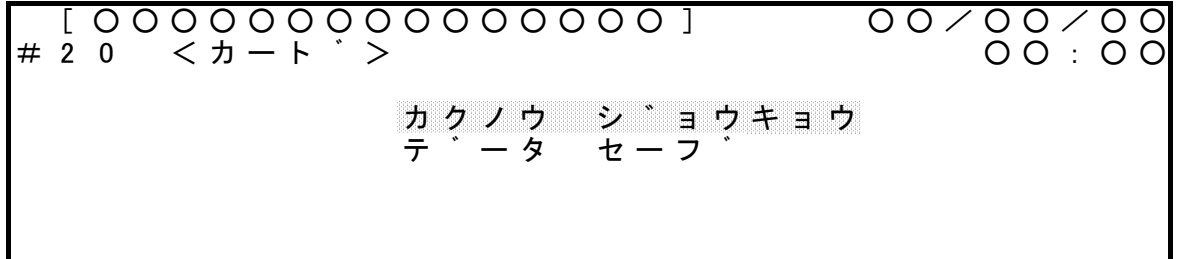

「カクノウ ジョウキョウ」、「データ セーブ」のいずれかを【↑】or【↓】で選択し、【SET】を押して次の 画面に進めます。

【CL】を押すと<メイン メニュー>(#00画面)に戻ります。

注.データをセーブする前に、メモリカードのファイルを照会し、そのファイルが不要である ことを確認の上、行って下さい。 尚、ファイル照会を行えるのは、本装置により書かれたデータに限ります。

2-1.カクノウ ジョウキョウを選択した場合(#21)

[ ○ ○ ○ ○ ○ ○ ○ ○ ○ ○ ○ ○ ○ ○ ○ ] ○ ○ / ○ ○ / ○ ○ # 2 1 <カクノウ シ゛ョウキョウ> 〇〇:〇〇 ○ ○ ○ ○ / ○ ○ / ○ ○ ~ ○ ○ ○ ○ / ○ ○ / ○ ○ ノ テ゛ータ カ゛ カクノウ サレテイマス

格納状況

計測装置に記録された期間が表示されます。

データ セーブを行うと表示された期間の記録がSDカードに保存されます。

2-2.データ セーブを選択した場合(#22)

[ ○ ○ ○ ○ ○ ○ ○ ○ ○ ○ ○ ○ ○ ○ ○ ] ○ ○ / ○ ○ / ○ ○ # 2 2 < テ ゛ ー タ セ ー フ ゙ > ○ ○ : ○ ○ ファイルメイ = 「 ○ ○ ○ ○ ○ ○ ○ ○ ○ A B C D E F G H I J K L M N O P Q R S T U V W X Y Z 0 1 2 3  $4 5 6 7 8 9 -$ [ E N D ]

SDカードにデータを格納すると共に、このデータにファイル名を設定します。

(SDカードをパソコンで読み出す時は、ここで設定したファイル名となります。)

英数文字にて最大8文字まで設定できます。

【←】or【→】を押して文字を選択し、【SET】を押して下さい。(以下、繰り返し。)

ファイル名の設定終了後、[END]にカーソルを合わせて【SET】を押すと、 ファイル名が確定され、SDカードに保存されます。

◎データ書き込み中は、下記画面表示となります。

[ ○ ○ ○ ○ ○ ○ ○ ○ ○ ○ ○ ○ ○ ○ ○ ] ○ ○ / ○ ○ / ○ ○ # 2 2 < テ ゛ ー タ セ ー フ ゙ > ○ ○ : ○ ○ テ゛ータ セーフ゛チュウ シ ハ ゛ ラ ク 才 マ チ ク タ ゛ サ イ 【CL】 にて データ セーブ(#41) に戻ります。

注.SDカードに同名のファイルが入っている場合は、上書き保存されます。 以前に記録されました同名ファイルのデータは失われますので御注意下さい。 尚、メモリカードの内容が分からない場合は、SDカードに記録されたデータを確認し 上書き保存しても良いものかどうかを御判断下さい。

SDカードに記録完了後、<カード>(#20画面)に戻ります。

SDカードを入れた時に、正しくSDカードを認識できない時は、次の画面が表示されます。

◎ カード未挿入、または認識できない時の画面表示

[ ○ ○ ○ ○ ○ ○ ○ ○ ○ ○ ○ ○ ○ ○ ○ ] ○ ○ / ○ ○ / ○ ○ # 2 2 < テ ゛ ー タ セ ー フ ゙ > ○ ○ : ○ ○ カート゛ カ゛ セット サレテイマセン [ C L ] キー ヲ オシテクタ゛サイ

SDカードの未挿入、またはSDカードを認識できていないと上記画面となります。再セットして下さい。

◎ ライトプロテクト時の画面表示

[ ○ ○ ○ ○ ○ ○ ○ ○ ○ ○ ○ ○ ○ ○ ○ ] ○ ○ / ○ ○ / ○ ○ # 2 2 < テ ゛ ー タ セ ー フ ゙ > ○ ○ : ○ ○ カート゛ カ゛ ライトフ゜ロテクト サレテイマス [ C L ] キー ヲ オシテクタ゛サイ

SDカードがライトプロテクトされている場合に、上記画面が表示されます。 SDカードのライトプロテクトを解除して再度データ セーブを行って下さい。

12

(#30画面) セッテイ・クリア

#### セッテイ・クリアを選択した場合(#30) 3.

<メイン メニュー>(#00画面)で「セッテイ・クリア」を選択し、【SET】を押すと下記画面となります。

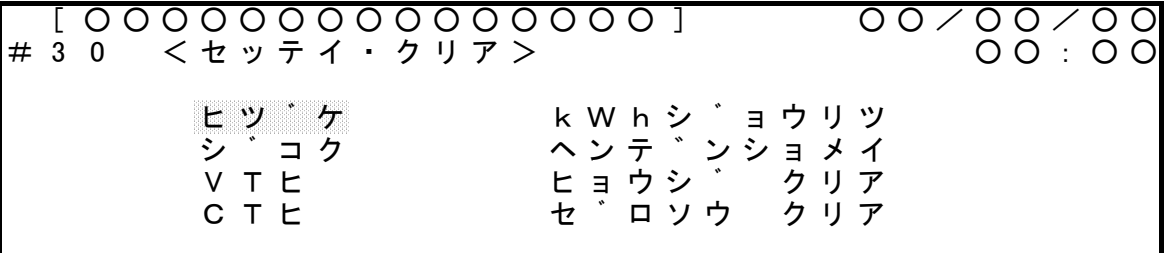

各項目について設定又は、クリアをする操作メニューです。

「日付」,「時刻」,「VT比」,「CT比」,「kWh乗率」,「変電所名」,「表示クリア」,「零相クリア」の中から 【↑】or【↓】で選択し、【SET】を押して次の画面に進めます。

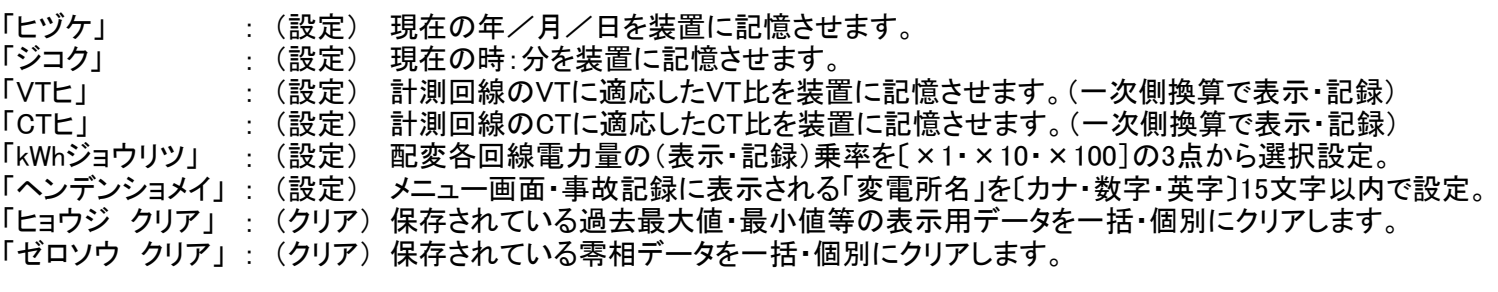

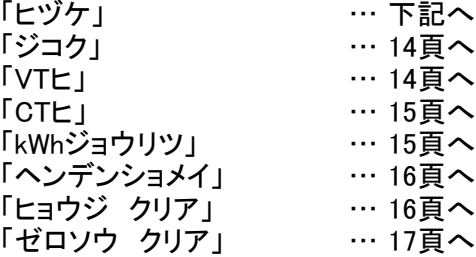

#### 3-1.日付を選択した場合(#31)

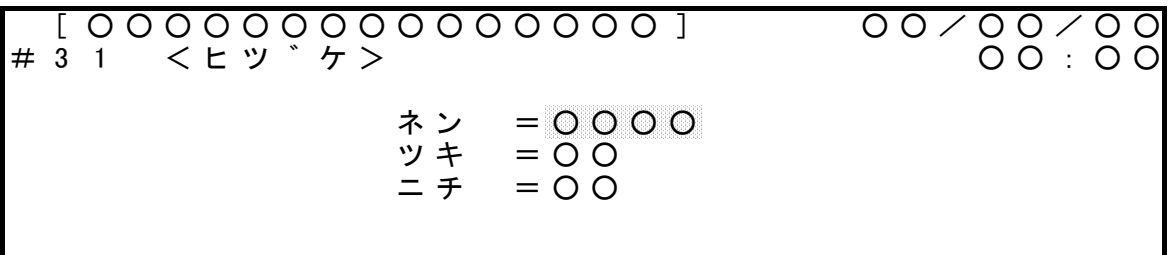

現在の「年」,「月」,「日」をそれぞれ設定します。

この画面で【↑】を押すとカーソル位置の数字が増え、【↓】を押すと数字が減ります。

【↑】or【↓】を押して「ネン」の数字を選択し、【SET】を押すと、「年」が確定するとともに、 カーソルが下段に移りますので「ツキ」,「ニチ」の順に数字を選択し、【SET】を押す…を 繰り返して「月」,「日」を確定して下さい。

設定が終わると<セッテイ・クリア>(#30画面)に戻ります。

設定後は、現在年月日を表示します。

注.年設定 「2014 ~ 2087」 月設定「1 ~ 12」<br>日設定「1 ~ 31」

の範囲内で数字が変化します。

#### 3-2.時刻を選択した場合(#32)

[ ○ ○ ○ ○ ○ ○ ○ ○ ○ ○ ○ ○ ○ ○ ○ ] ○ ○ / ○ ○ / ○ ○ # 3 2 <シ ゛ コ ク >  $\dot{v}$   $=$   $00$  $72 = 00$ 

現在の「時」,「分」を24時計で設定します。 (できれば、時報等に合わせて設定して下さい。)

この画面で【↑】を押すとカーソル位置の数字が増え、【↓】を押すと数字が減ります。

【↑】or【↓】を押して「ジ」の数字を選択し、【SET】を押すと、「時」が確定するとともに、 カーソルが下段に移りますので「フン」の数字を選択し、【SET】を押して「時」,「分」を 確定して下さい。

設定が終わるとくセッテイ・クリア>(#30画面)に戻ります。

設定後は、現在時分を表示します。

注.時設定 「0 ~ 23」 分設定 「0 ~ 59」 の範囲内で数字が変化します。

#### 3-3.VT比を選択した場合(#33)

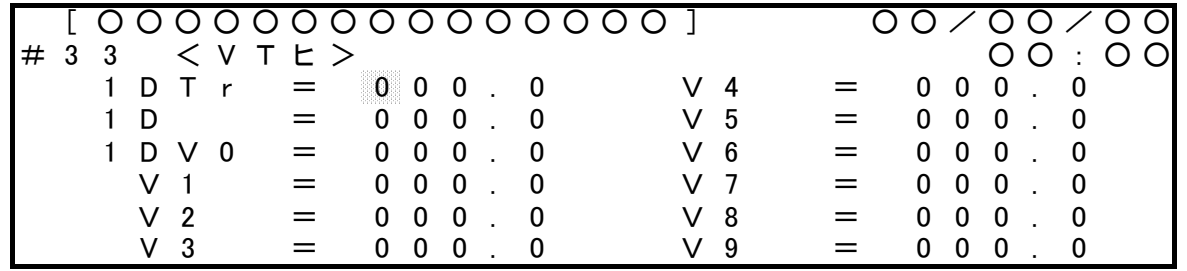

計測回線の「VT」の「VT比」を設定することにより、入力値を一次換算値で表示・記録します。

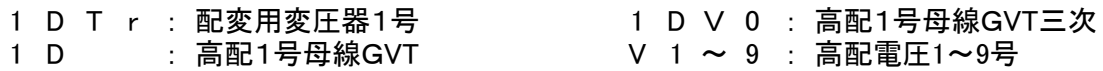

この画面で【↑】を押すとカーソル位置の数字が増え、【↓】を押すと数字が減ります。

【←】or【→】にてカーソルが左右に移動しますのでVT比を変更する場合は、これらのキー を操作して設定して下さい。

尚、設定が終わりましたら【SET】を押して下さい。設定が確定されます。 設定が終わるとくセッテイ・クリア>(#30画面)に戻ります。

注.VT比のイニシャル設定… 通常は、予め御指示頂いた各回線の「VT比」がイニシャル設定されますが、 御指示のない場合は、「001」がイニシャル設定されています。

注. 1DTrlよ、配変電力量の演算時、CTが一次側にある場合、必ず設定して下さい。

#### 3-4. CT比を選択した場合 (#34)

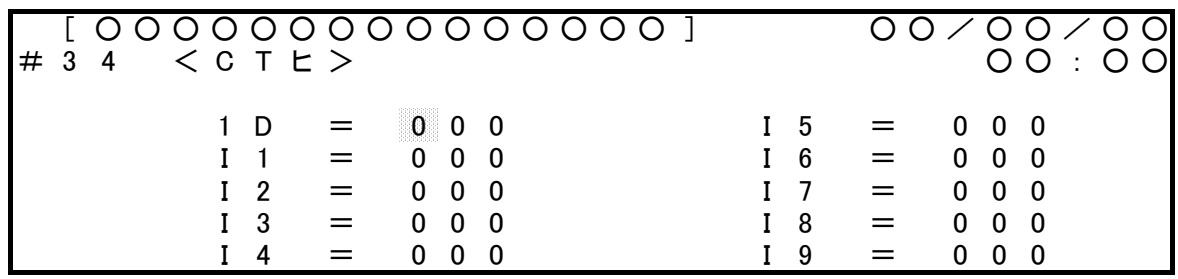

計測回線の「CT」の「CT比」を設定することにより、入力値を一次換算値で表示・記録します。

1 D : 配変1号 <br>
I 1 ~ 9 : 高配電流1~9号

この画面で【↑】を押すとカーソル位置の数字が増え、【↓】を押すと数字が減ります。

【←】or【→】にてカーソルが左右に移動しますのでCT比を変更する場合は、これらのキー を操作して設定して下さい。

尚、設定が終わりましたら【SET】を押して下さい。設定が確定されます。 設定が終わると<セッテイ・クリア>(#30画面)に戻ります。

注.CT比のイニシャル設定… 通常は、予め御指示頂いた各回線の「CT比」がイニシャル設定されますが、 御指示のない場合は、「001」がイニシャル設定されています。

#### 3-5. kWh乗率を選択した場合 (#35)

「1D」の電力量を「記録・表示」する際の「乗率」を「×1」,「×10」,「×100」から 選択して設定します。

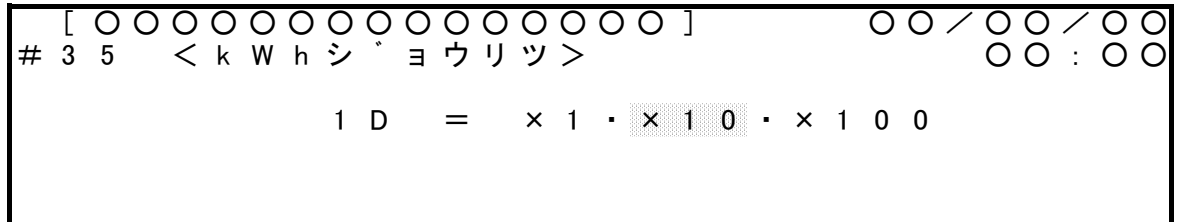

この画面で【→】or【←】を押すと、カーソルが左右に移動します。 「×1」,「×10」,「×100」の3点の中から希望する乗率のところにカーソルを合わせて下さい。 最後に【SET】を押して設定を確定させます。

設定が終わると<セッテイ・クリア>(#30画面)に戻ります。

#### 3-6.変電所名を選択した場合(#36)

[ ○ ○ ○ ○ ○ ○ ○ ○ ○ ○ ○ ○ ○ ○ ○ ] ○ ○ / ○ ○ / ○ ○ # 3 6 < ヘ ン テ ゛ ン シ ョ メ イ > ○ ○ : ○ ○ 「 ○ ○ ○ ○ ○ ○ ○ ○ ○ ○ ○ ○ ○ ○ ○ 」 ア イ ウ エ オ カ キ ク ケ コ サ シ ス セ ソ タ チ ツ テ ト ナ ニ ヌ ネ ノ ハ ヒ フ ヘ ホ マ ミ ム メ モ ヤ ユ ヨ ラ リ ル レ ロ ワ ヲ ン ッ ャ ュ ョ ゛ ゜ - A B C D E F G H I J K L M N O P Q R S T U V W X Y Z 0 1 2 3 4 5 6 7 8 9

[ E N D ]

変電所名を設定します。 最大15文字まで設定できます。

設定された変電所名は、画面左上部に表示されるほか、カードデータに反映されます。

「アイウエオカキクケコサシスセソタチツテトナニヌネノハヒフヘホマミムメモヤユヨラリルレロ ワヲンッャュョ゛゜-□ABCDEFGHIJKLMNOPQRSTUVWXYZ0123456789 の中から【↑】or【↓】or【←】or【→】でカーソルを移動させ、文字を選択して、【SET】を押すと、 「 」内の下線の位置に選択した文字が入り、下線が1字分右に移動します。 以下、同様に一文字ずつ設定して下さい。

□ … スペースを選択すると、空白になります。

設定後、[END]にカーソルを合わせて【SET】を押すと、変電所名が確定し、 <セッテイ・クリア>(#30画面)に戻ります。

#### 3-7.表示(データ)クリアを選択した場合(#37)

過去の最大値・最小値等のデータは、計測を始めてから100mS毎に新旧データを比較更新 しながら常に最新のデータが保存されていて、表示メニューの操作時には、このデータが 画面に表示されます。

これらの表示データを必要時に応じて一括、又は、個別(回線別)に「クリア」することができます。

注.表示データを「クリア」しても、記録用のデータは、「クリア」されません。

注.CT,VT比等を変更した場合と、イニシャライズをした場合は、それ以前のデータは 「表示用」も「記録用」も含めて、全て「クリア」されます。

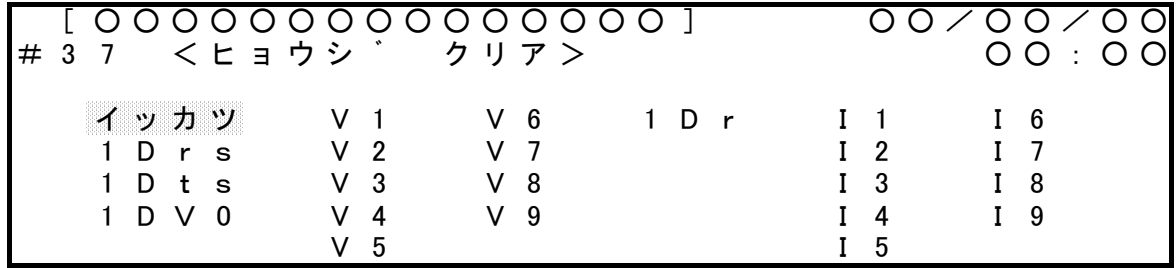

【↑】or【↓】or【←】or【→】で「イッカツ」(全ての回線のデータをクリア)又は、「回線名」(選択 した回線のみをクリア)を選択して【SET】を押すと、データがクリアされます。

設定が終わるとくセッテイ・クリア>(#30画面)に戻ります。

#### 3-8. 零相クリアを選択した場合 (#38)

零相データのクリアを行います。 現在記録されているデータを必要に応じて一括、又は、個別に「クリア」することができます。

[ ○ ○ ○ ○ ○ ○ ○ ○ ○ ○ ○ ○ ○ ○ ○ ] ○ ○ / ○ ○ / ○ ○ # 3 8 < セ ゙ ロ ソ ウ ウ リ ア > O O : O O イ ッ カ ツ ・ 1 ・ 2 ・ 3 ・ 4 ・ 5

この画面で【→】or【←】を押すと、カーソルが左右に移動します。 「一括」,「1」,「2」,「3」,「4」,「5」の中からクリアしたい項目にカーソルを合わせて下さい。 最後に【SET】を押してデータのクリアをします。

設定が終わるとくセッテイ・クリア>(#30画面)に戻ります。

#### トラブル シューティング

1. 電源投入時、液晶画面上に 「イニシャライズチュウ」 に続けて 「ハードエラー」と表示されたときには...

装置内メモリーが"Readエラー"又は"Writeエラー"を起こしています。 一度電源を落として、再投入願います。 同じ現象が続くようでしたら、メーカーの修理が必要となります。

2. ALARMランプの点灯

CPUの不良、内部電源の不良etc が原因で装置が正常に動作していない状態です。 メーカーの修理が必要となります。

装置に関する問い合わせ先

昭和電子工業株式会社

営業部まで

TEL:042-778-3132 (直通) TEL:042-778-2112 (代表)

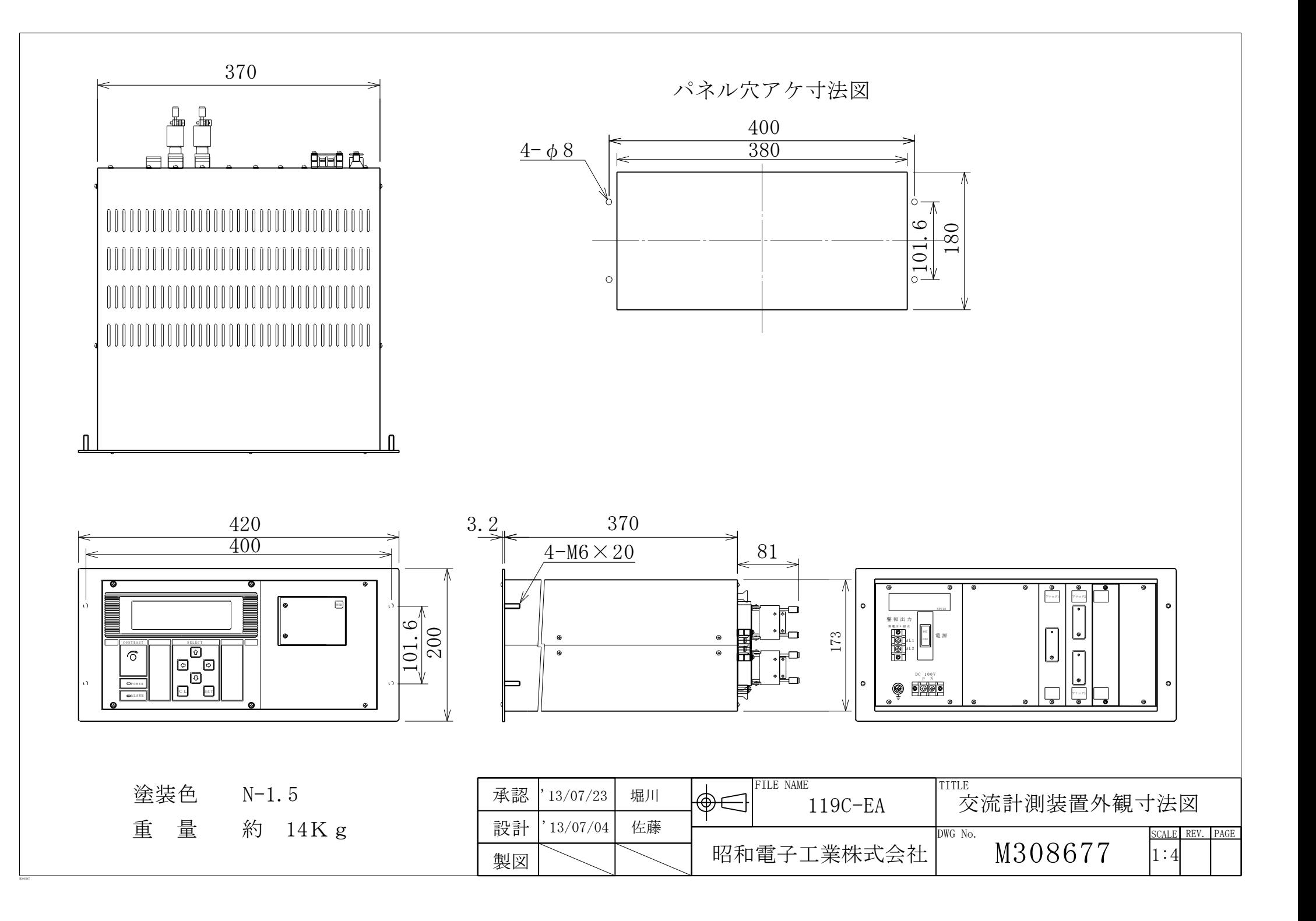